## Single Sign On (SSO) and CloudCME®

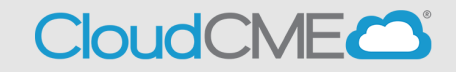

Instructions for users with Single Sign On (SSO) and CloudCME®

**Step 1**: Go to CloudCME® via your intranet or go to [https://ucsd.cloud](https://ucsd.cloud-cme.com/default.aspx)[cme.com/default.aspx](https://ucsd.cloud-cme.com/default.aspx)

**Step 2**: Select **Sign in with Single Sign On**.

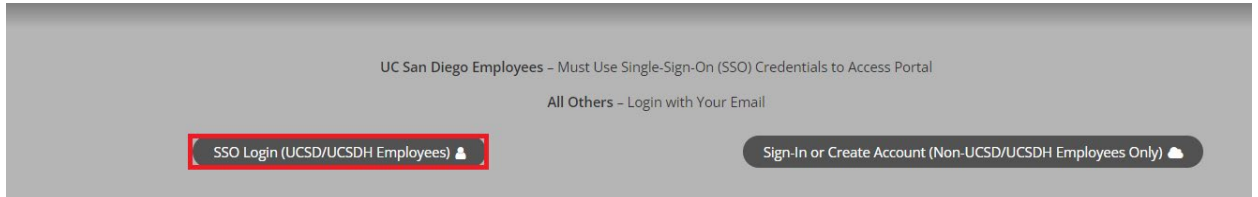

**Step 3**: You will be redirected to UCSDs SSO login page. Enter your Employee credentials (username and password).

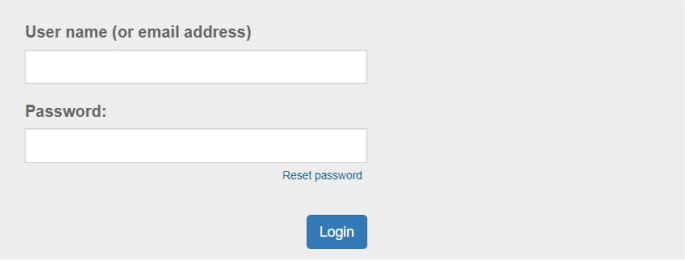

**Step 4:** After successfully logging in, you will be redirected to the CloudCME®

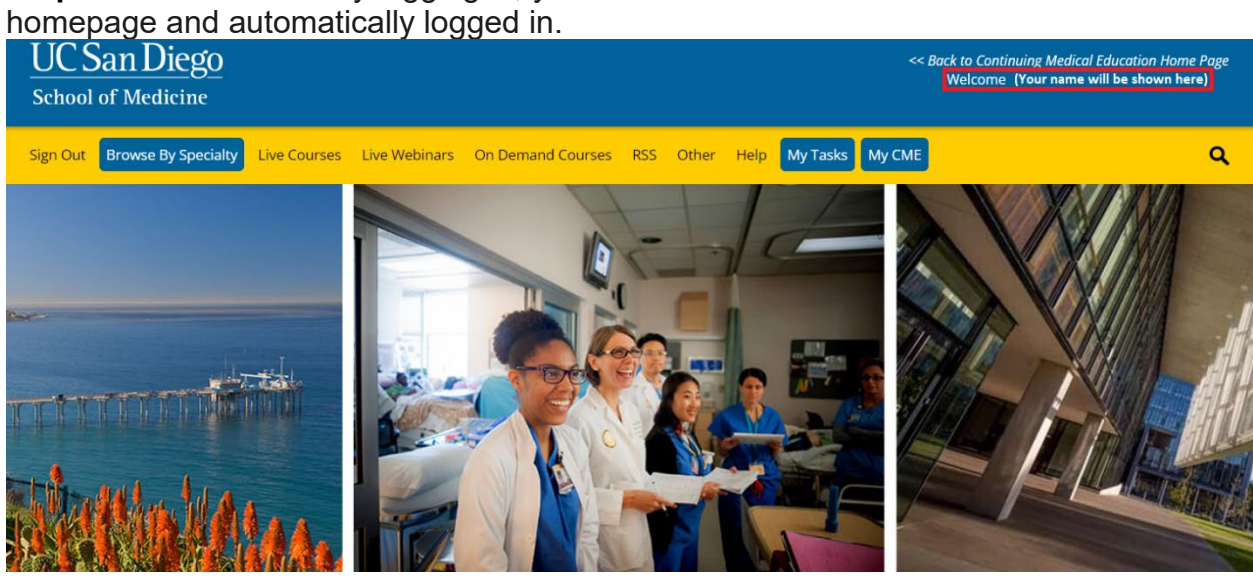